# 予実管理システ ムマニュアル 【16日締切分】

- 対象:各店店長
- 関連アプリ:ジョブカン管理画面
- iPad上においてある予実管理

## 入力の前に事前確認

• 毎回、ログイン時に店舗スタッフの情報をチェック

【ジョブカン スタッフ管理画面】 ①名前欄:旧字体の使用は不可

例) 

②時給、交通費欄の確認 必ず最新のものにUPDATEする

③備考欄=月額の定期代のみを入力する 数字のみ記入 カンマ不要 これ以外のことは書かない 備考欄2、3は使用可

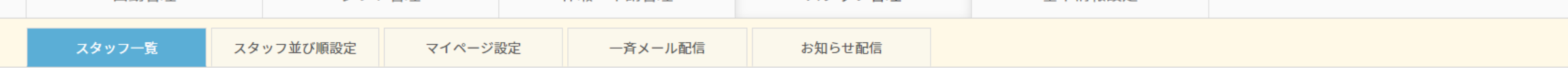

スタッフ詳細 - スタッフ詳細情報の編集、スタッフ基本シフトの登録を行います。「\*」のある項目は必ず入力してください。

・メールアドレスが空白の場合は、@example.jpを用いたメールアドレスが自動的に設定されます。自動的に設定されたメールアドレスによるメールの受信はできません。詳細

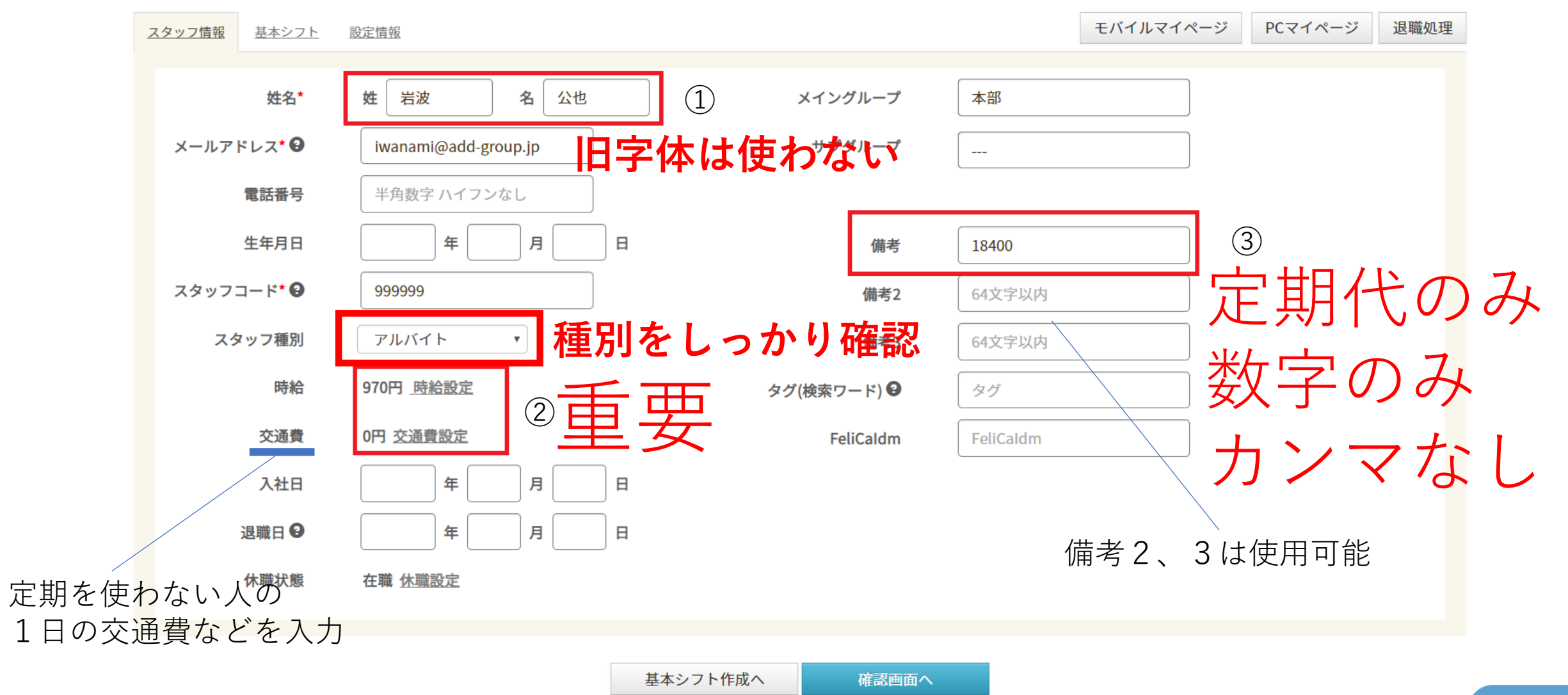

# 記入日の締め切り

•【店舗】【重複勤務スタッフ】 •基本データ確認(時給・交通費)前月20日まで •月初データ入力 前月20日まで •中間データ入力 当月16日まで •月末データ入力 翌月 5日まで

# それでは予実の入力に進みます

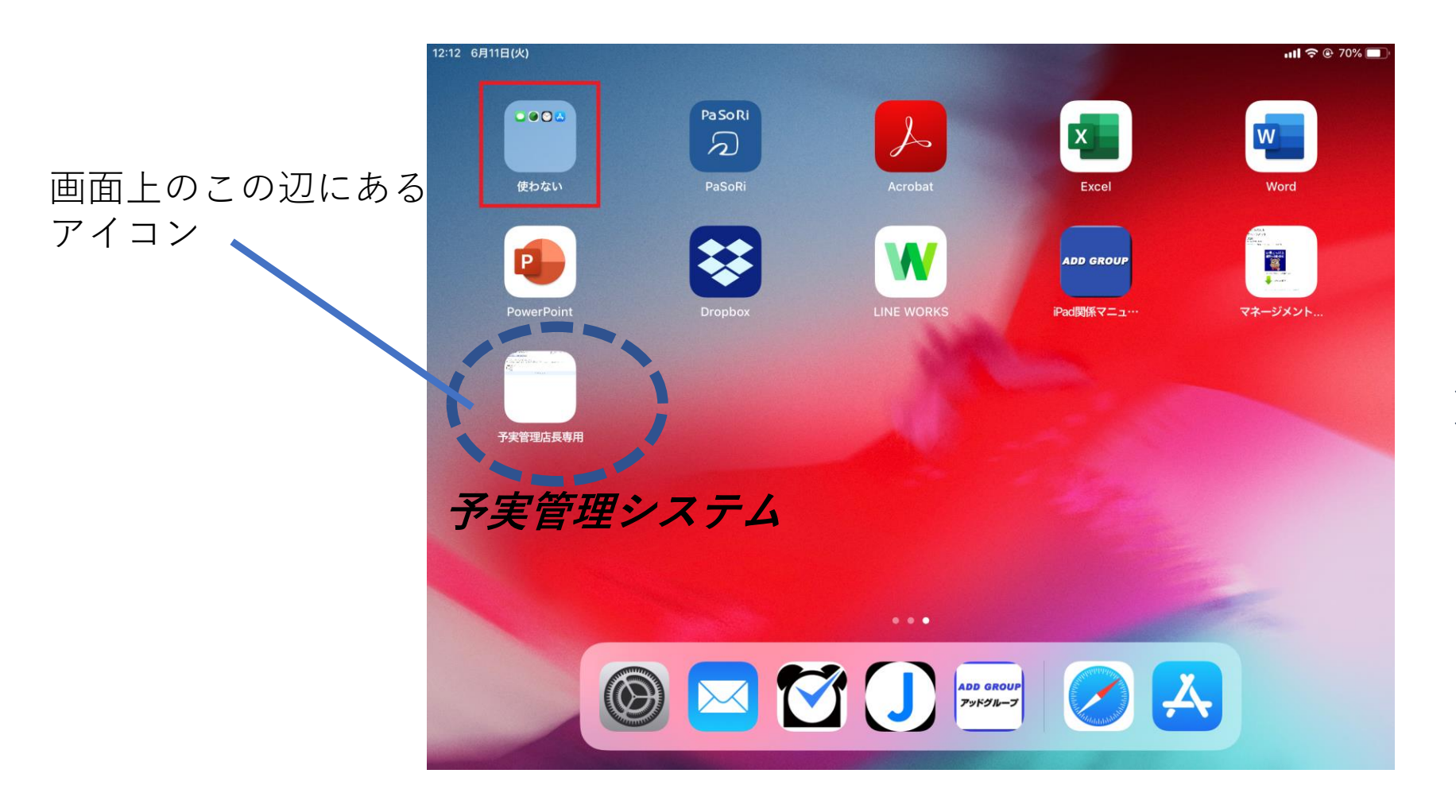

### **※原則として店長さん しか取扱えません**

ログイン

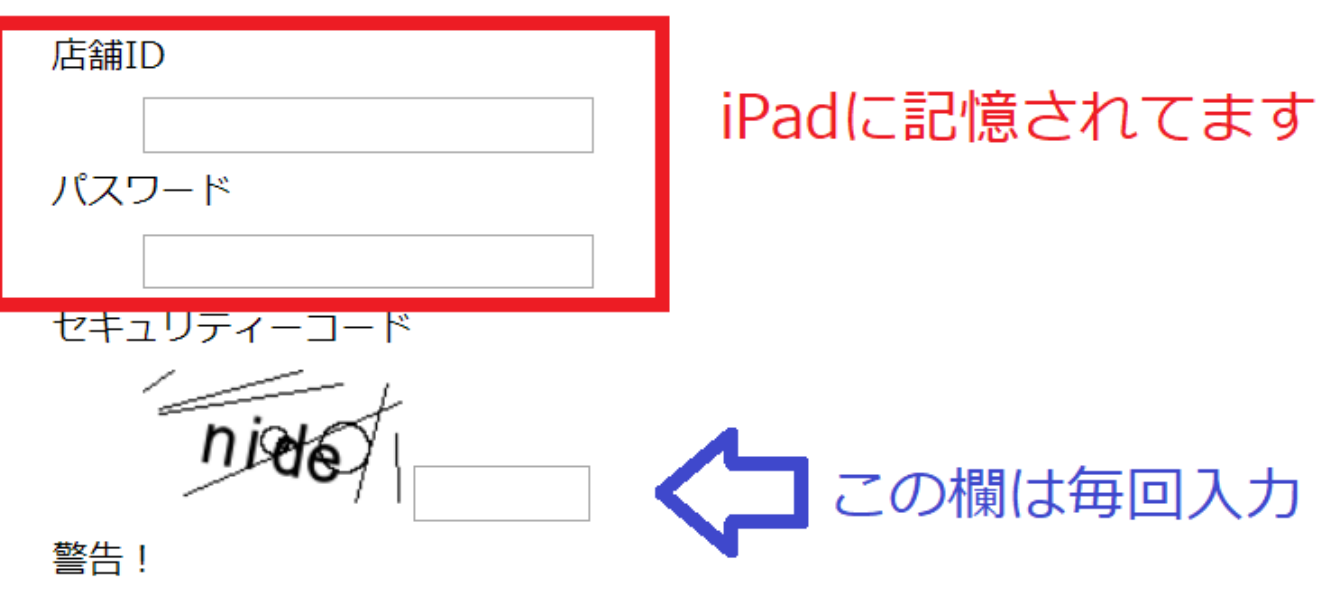

このシステムは、店長のみが使用を許可されています。 店長以外の方が、このシステムへログインすることは禁止されています。 また、全てのログイン履歴及び操作履歴は保存されています。

$$
\boxed{\square\text{X}^{\text{X}}\text{X}^{\text{X}}}
$$

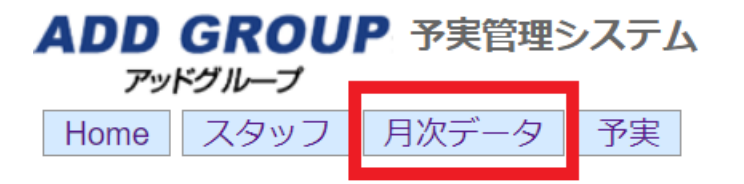

一 お知らせ このシステムは、店長のみが使用を許可されています。<br>店長以外の方が、このシステムへログインすることは禁止されています。<br>もし、店長以外がこの画面を開いている場合には、右上の「ログアウト」ボタンより、至急ログアウトしてください。

2019-08のシフト 日付 一小計 スタッフ計 0日 0.00

(C) 2019 Add group.

- ・月次データメニューを押す
- ・店舗側で入力するのは月次データのみ
- ・予実メニューではデータを入力した上で月間の 予実状況を確認する

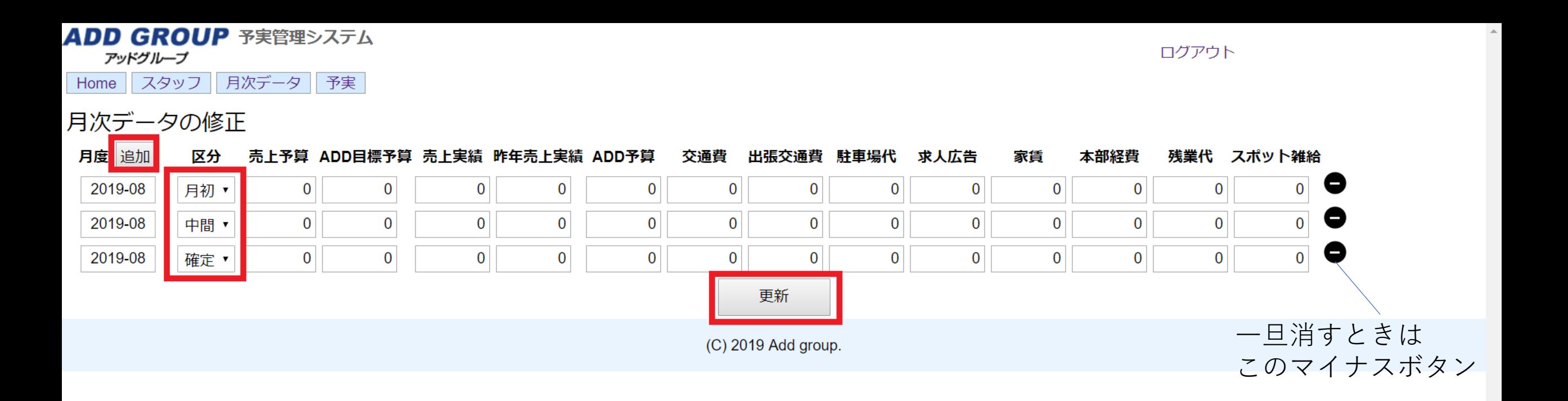

- ・必要な分だけ追加ボタンを押す
- ・通常は月初、中間、確定(月末)時にひと列ずつ増やす
- ・変更や入力をしたら必ず更新ボタンを押す
- ・間違えて列を作ってしまったら一番右側のマイナスボタンで消去

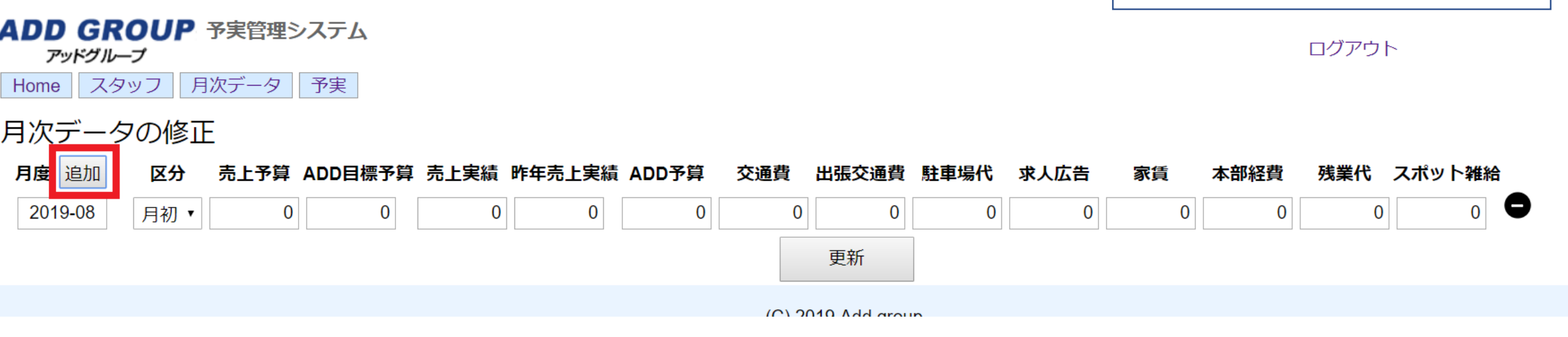

### ・追加ボタンをいっかい押すごとに一列ずつ作成される

#### **ADD GROUP 予実管理システム** アッドグループ

ログアウト

Home スタッフ 月次データ 予実

### 月次データの修正

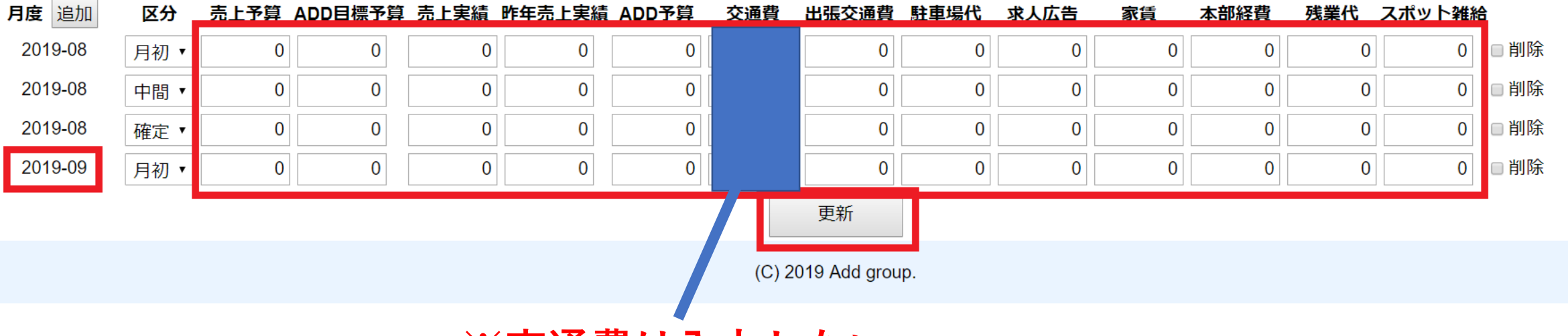

**※交通費は入力しない**

- ・月度を変更するには直接、月を入力
- ・枠内に数値を入力
- ・最後に必ず更新ボタンを押す
- ・列を削除するときは、削除にチェックを入れて更新

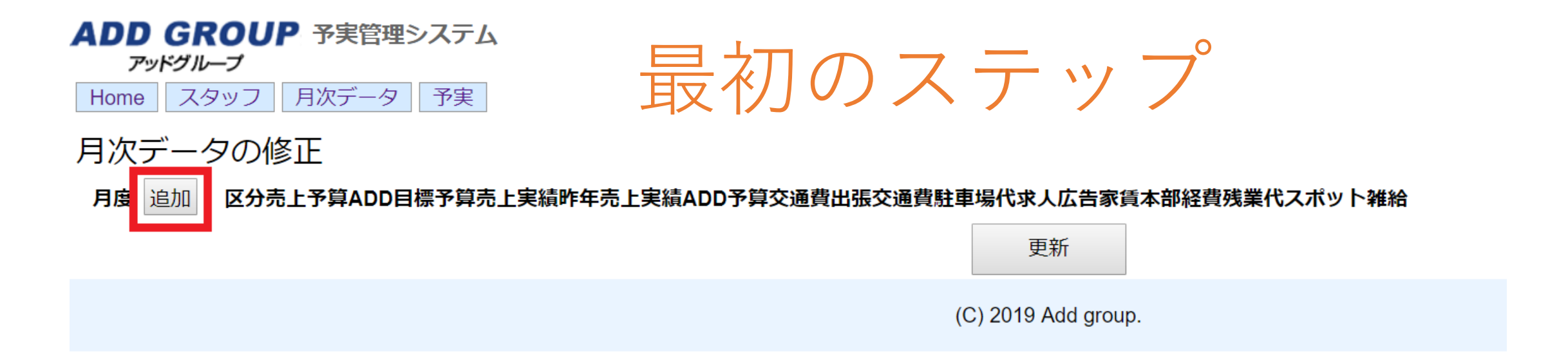

# ・追加ボタンを押してみる

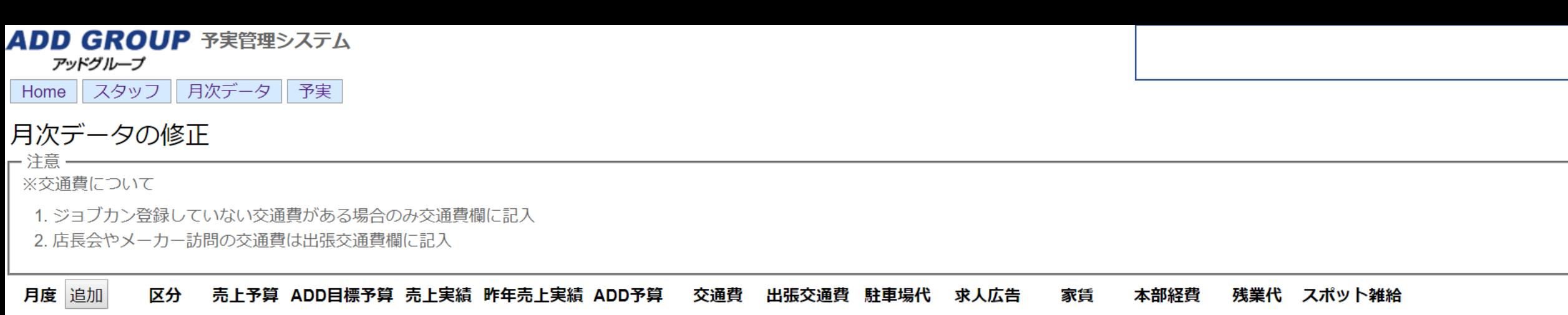

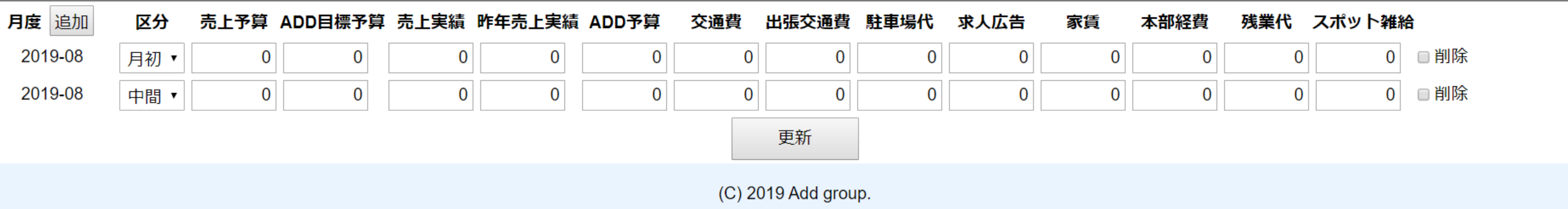

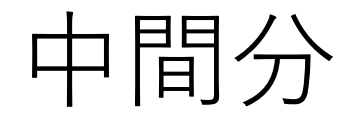

☆当月の20日まで(この場合は8月分なので8月16日締め切り)に 15日までの交通費以外の実績を記入して更新

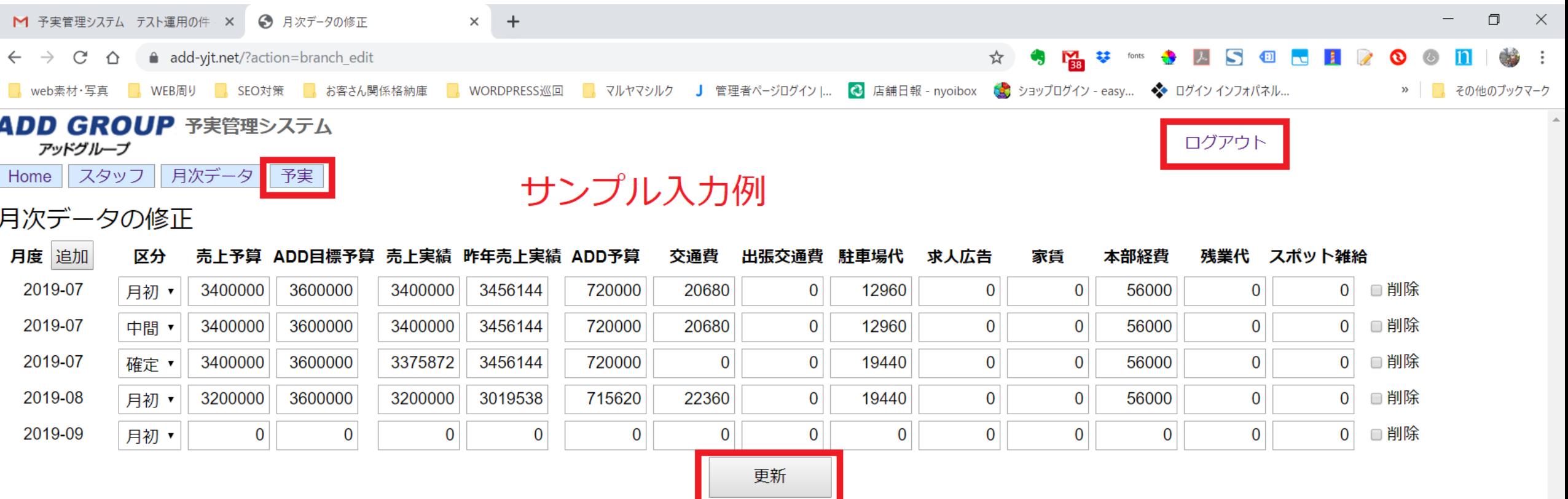

(C) 2019 Add group.

- ・記入し終わったら予実メニューに反映 されているかチェック
- ・念のため、終了するときは最後に更新
- ・必ずログアウトしてから終了

### 以上になります

### 店舗の予算実績管理は会社の肝となる部分です。

不明点がありましたら最寄りのMGさん もしくはシステム管理担当:岩波まで ご連絡をお願いします。

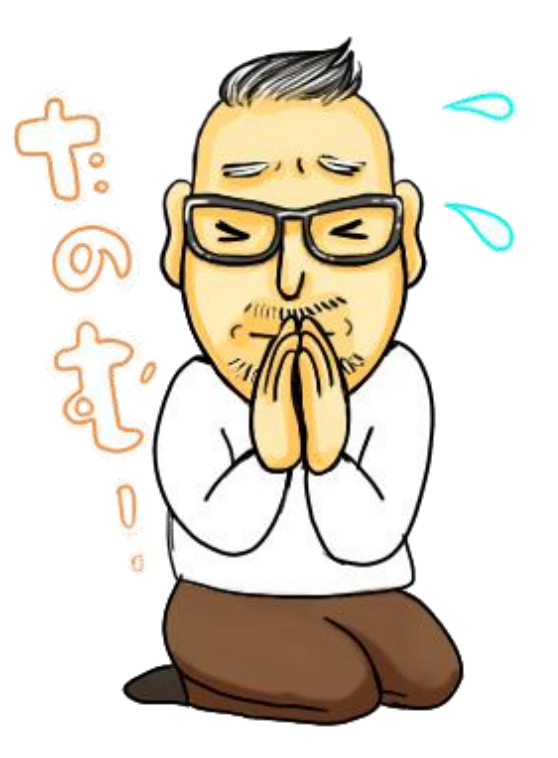